## Dentro do SIPAC > Portal Admin.:

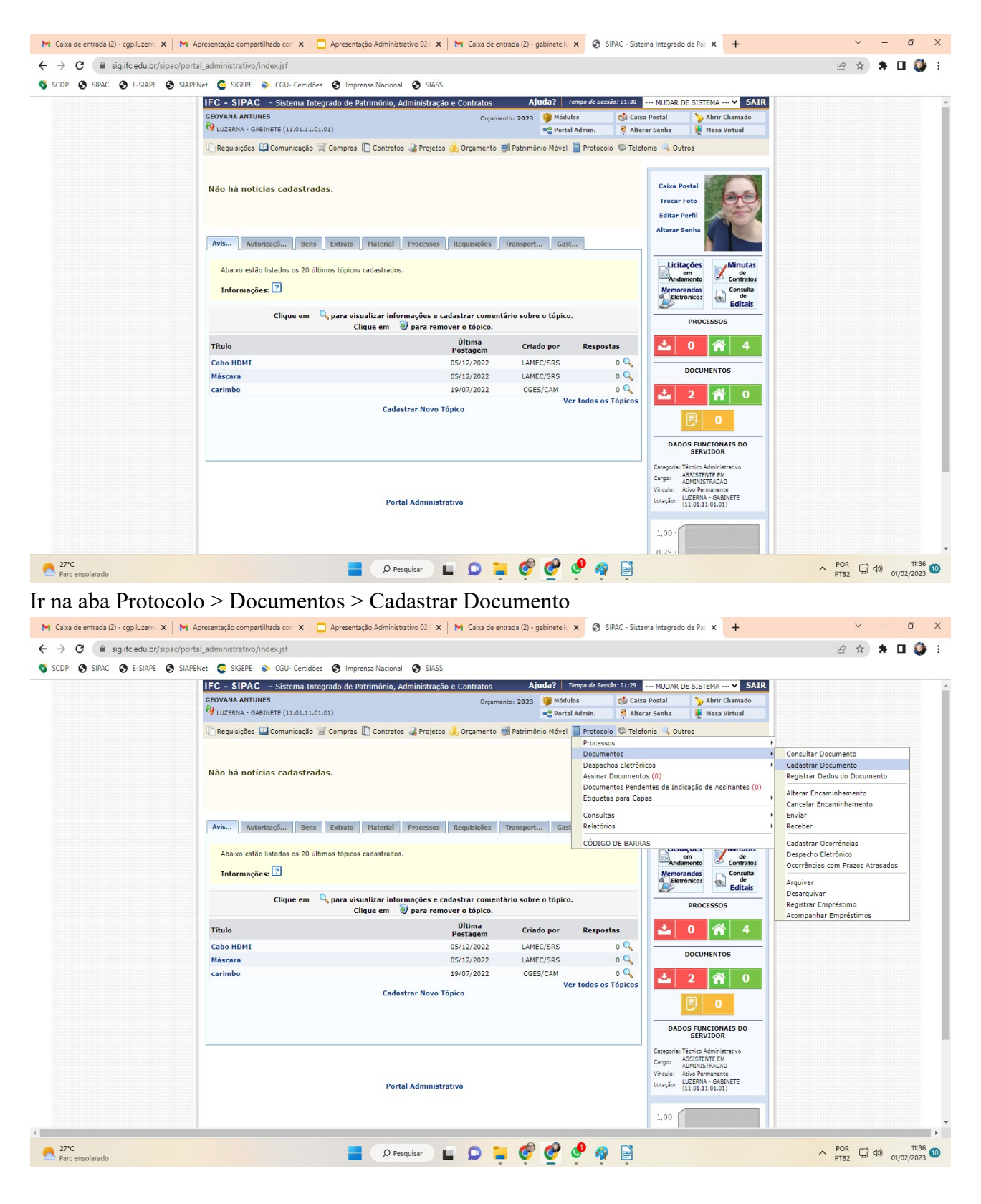

Tipo do Documento: FORMULÁRIO DE SOLICITAÇÃO DE DIÁRIAS Assunto do Documento: 029.21 - NO PAÍS AJUDAS DE CUSTO DIÁRIAS PASSAGENS (INCLUSIVE DEVOLUÇÃO) PRESTAÇÕES DE CONTAS RELATÓRIOS DE VIAGEM Natureza do Documento: **RESTRITO**

**Hipótese Legal : Informação Pessoal**

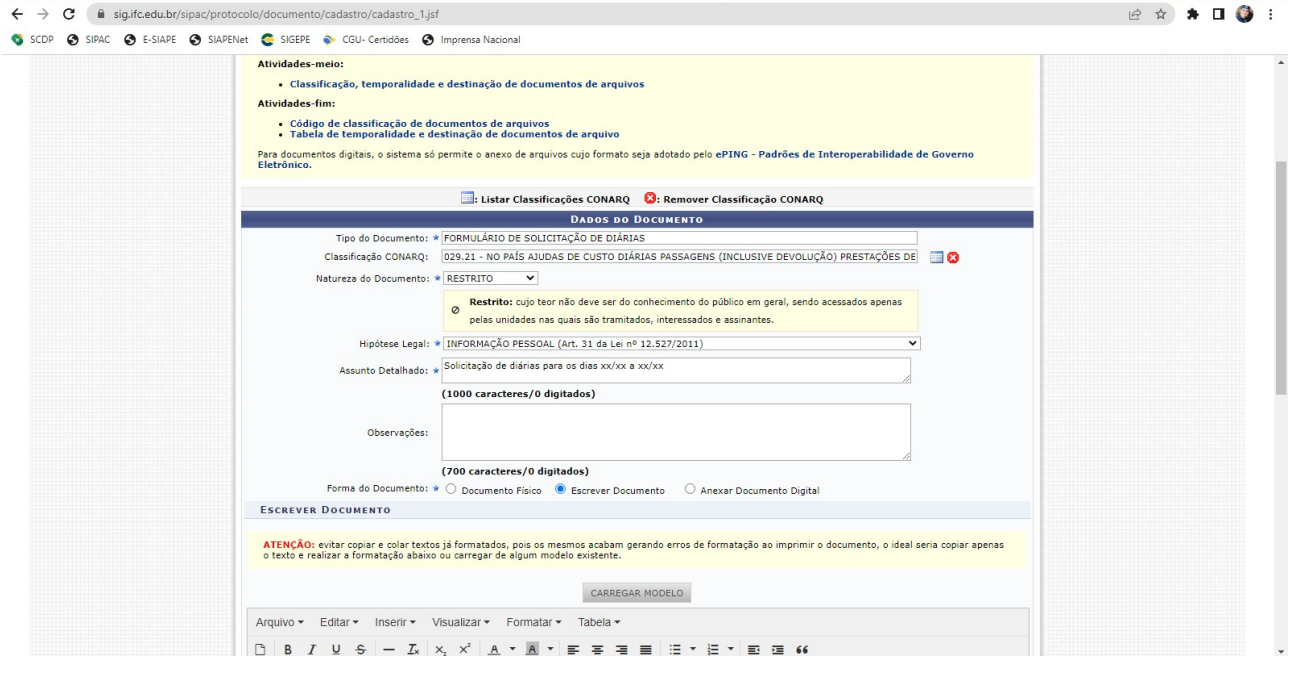

Clicar em "escrever documento" e depois em "carregar modelo" e selecionar o "Formulário de Solicitação de Diárias - Luzerna"

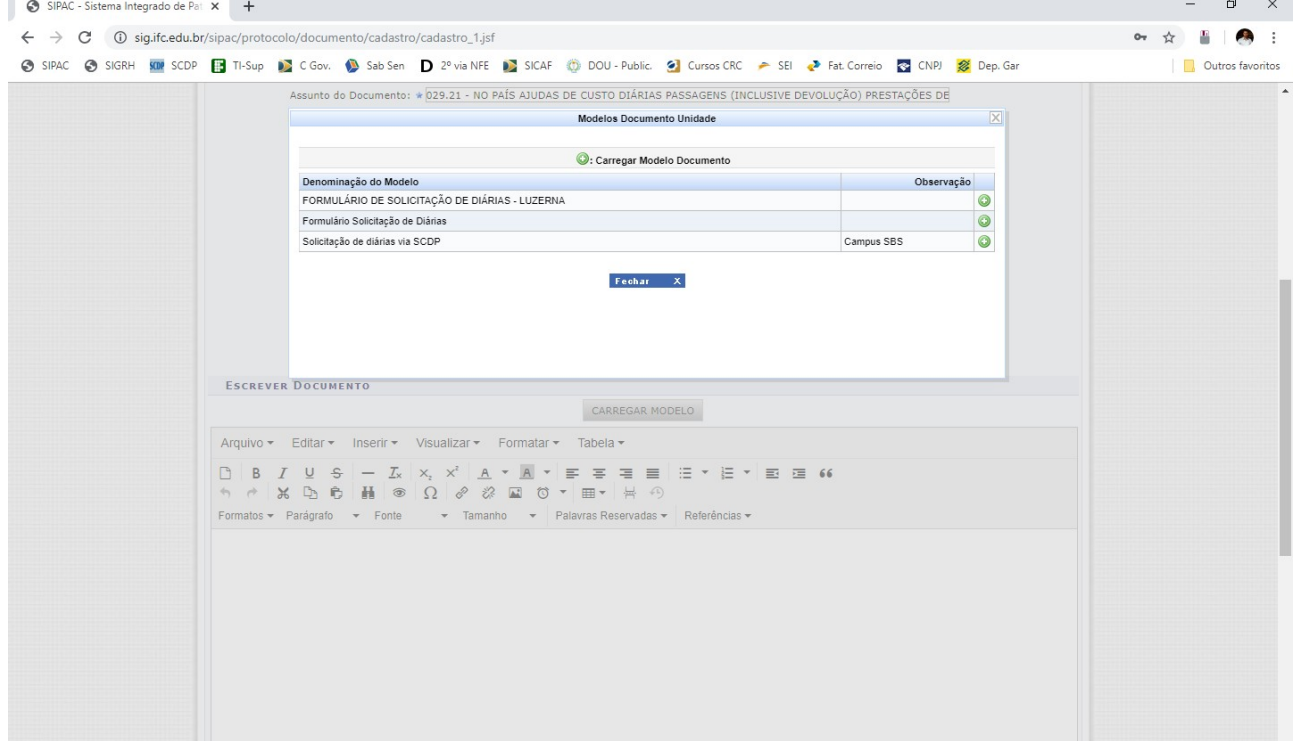

Preencher com todos os dados necessários no formulário. Se a diária for solicitada com menos de 15 dias de antecedência, deve-se justificar no campos específico do formulário.

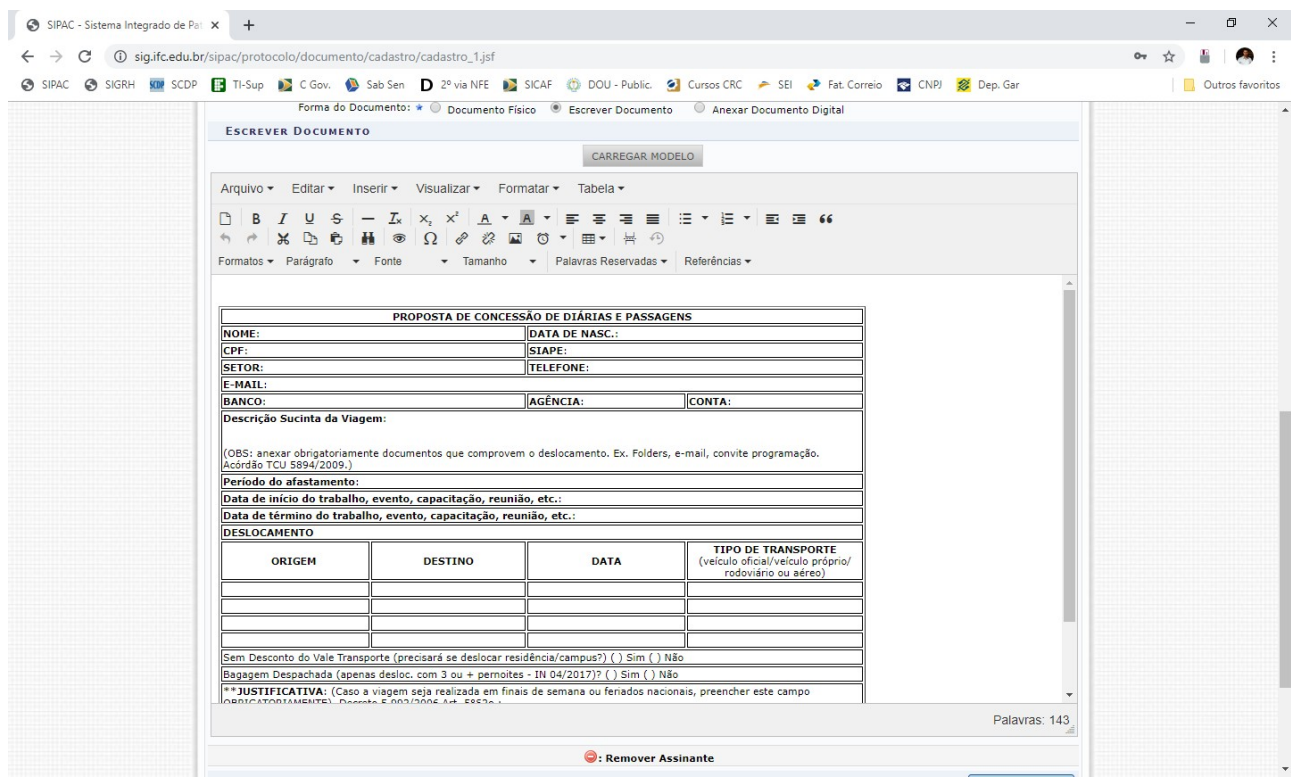

Depois de preenchido clicar em adicionar assinante e selecionar: Proposto(solicitante), Chefia Imediata, Diretor de Departamento(se servidor do administrativo DAP se servidor do ensino DEPE) e Direção Geral. Clicar em Continuar

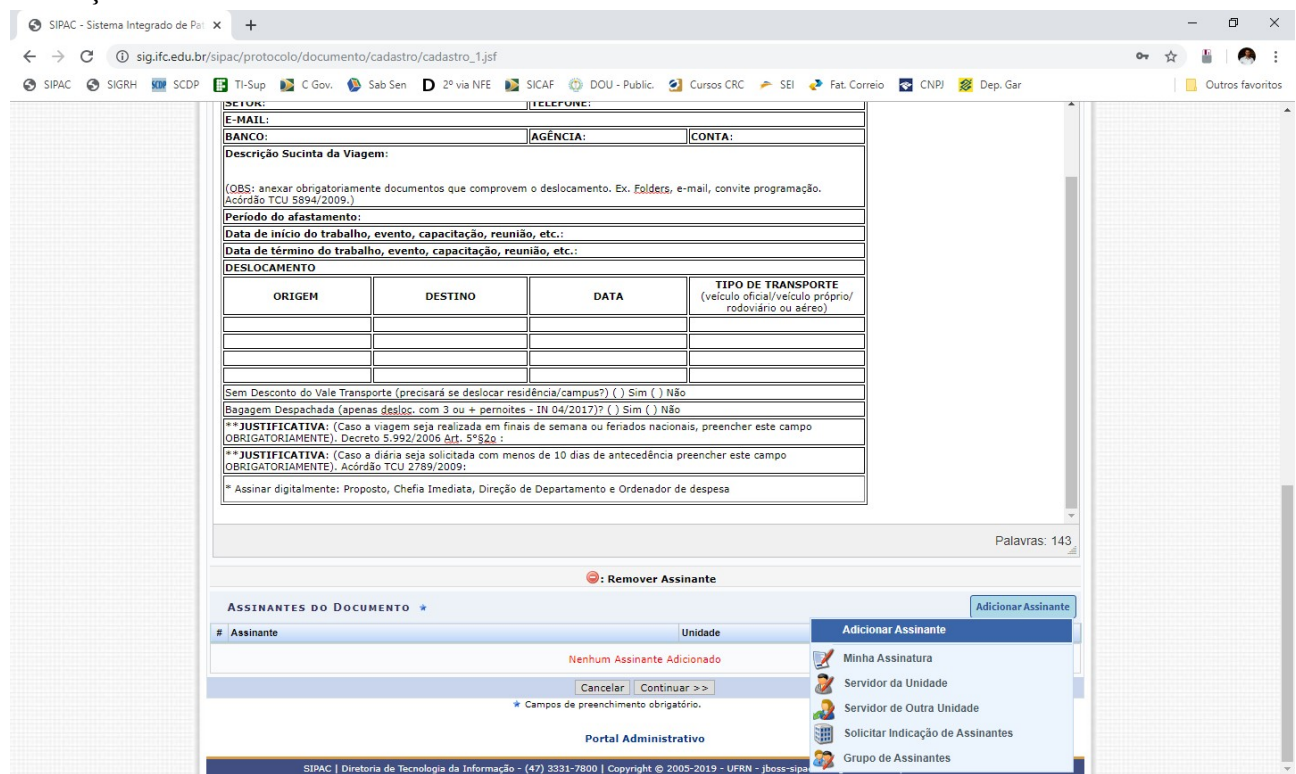

Na aba seguinte incluir o documento que comprove a solicitação: convite, convocação, inscrição, email, entre outros e clicar em anexar. Assim que aparecer o documento anexado clicar em continuar.

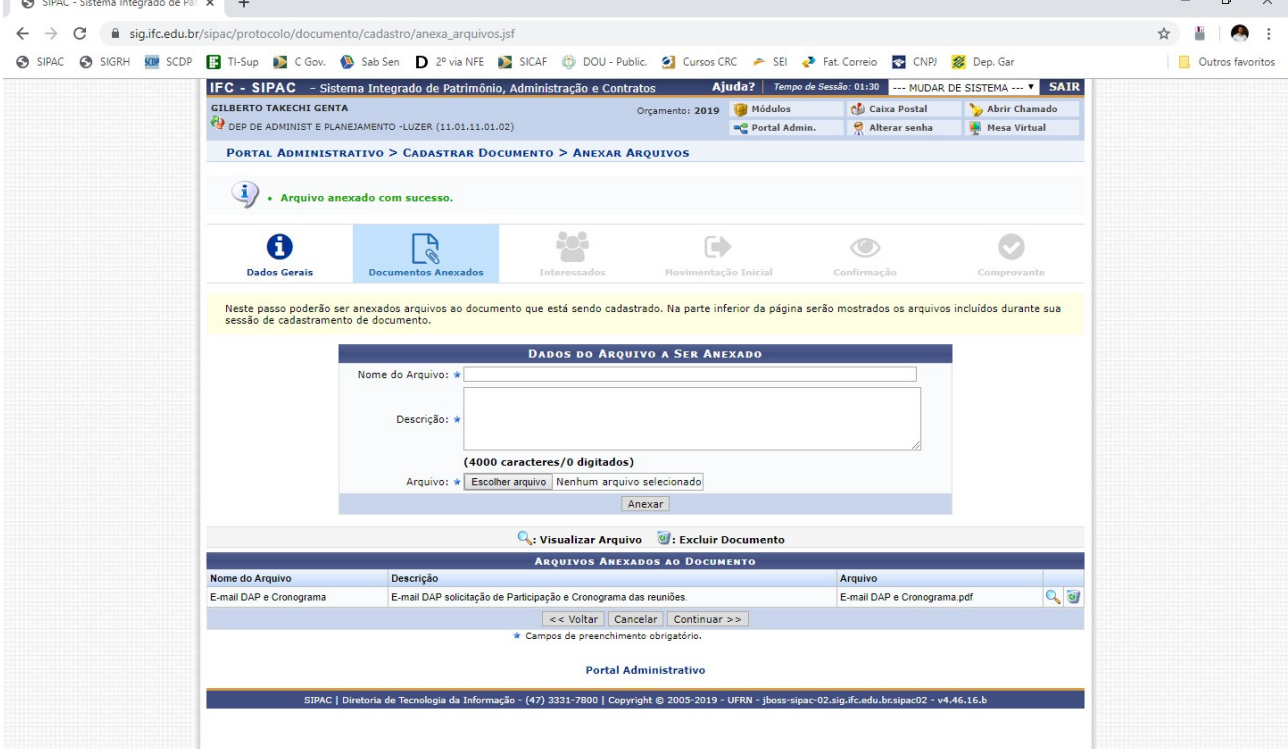

Na aba seguinte, incluir o interessado, ou seja, quem está solicitando a diária. Clicar em continuar.

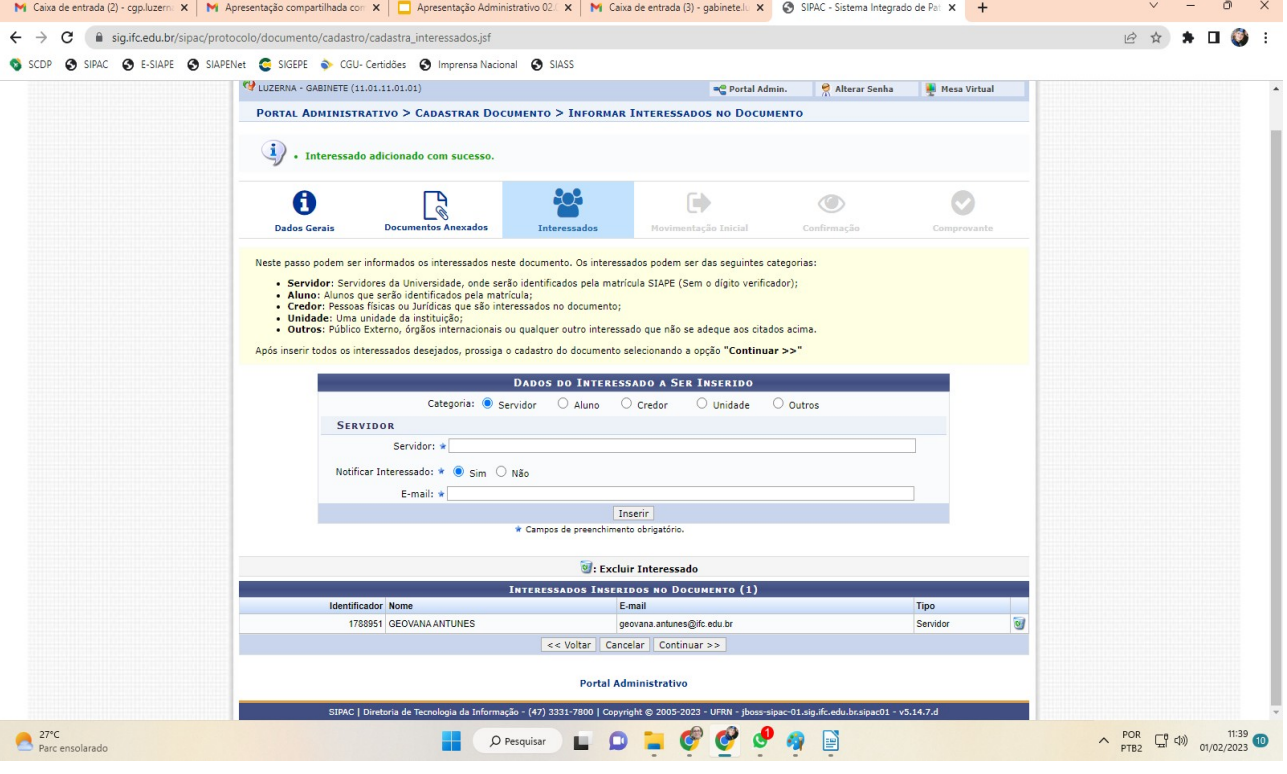

## Tramitar para: LUZERNA - DIÁRIAS E PASSAGENS (11.01.11.27) e clicar em continuar

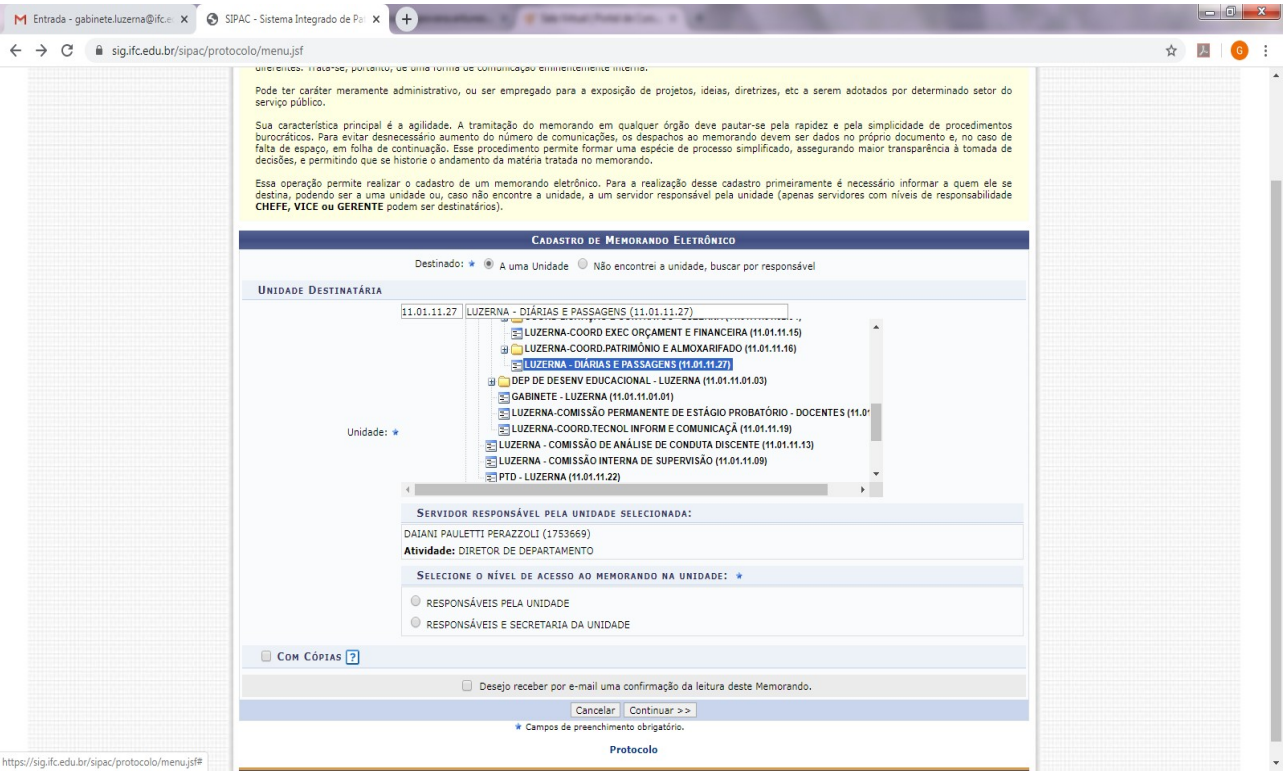

Na aba seguinte clicar em confirmar. Lembrando que o documento só poderá ser recebido no Setor de Diárias e Passagens quando todos os assinantes tiverem feito a autenticação eletrônica. $\sqrt{2}$ 

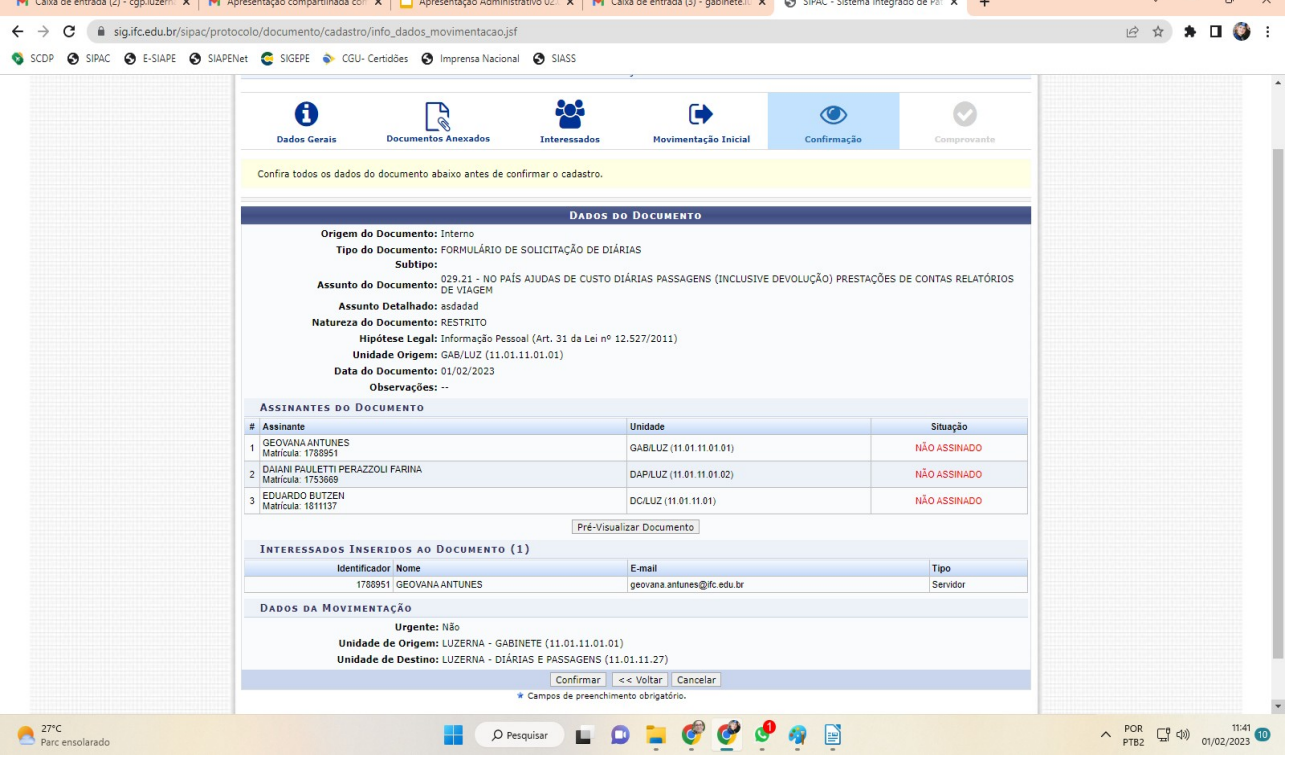